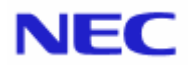

<span id="page-0-0"></span>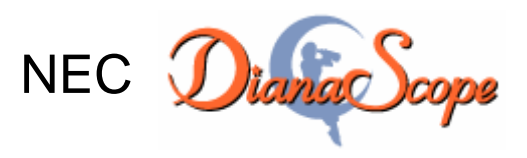

Installation Manual for ft Server

Document Rev.1.03

# <span id="page-1-0"></span>**Contents**

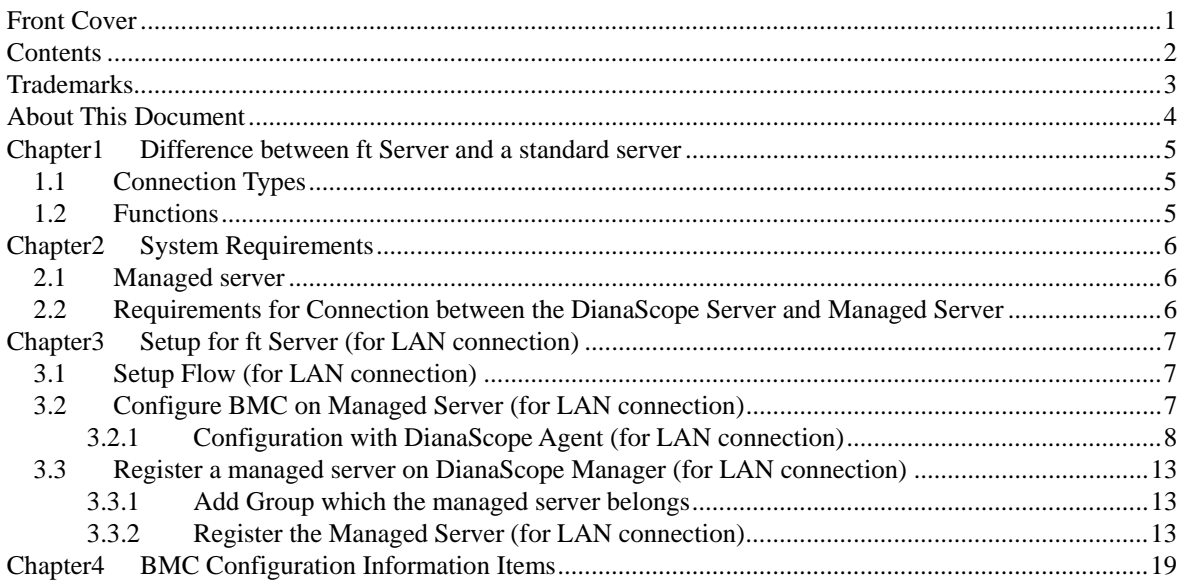

### <span id="page-2-0"></span>**Trademarks**

NEC ESMPRO and NEC EXPRESSBUILDER are trademarks of NEC Corporation.

Microsoft, Windows, Windows Vista, Windows Server, Windows NT, and MS-DOS are registered trademarks or trademarks of Microsoft Corporation in the United States and other countries.

Intel and Pentium are registered trademarks of Intel Corporation.

Datalight is a registered trademark of Datalight, Inc.

ROM-DOS is a trademark of Datalight, Inc.

LSI-Logic, MegaRAID, and Power Console Plus are registered trademarks or trademarks of LSI Logic Corp. Novell and NetWare are registered trademarks of Novell, Inc. of the United States.

AT is a registered trademark of International Business Machines Corporation in the United States and other countries.

Adaptec and its logo is a registered trademark of Adaptec, Inc. of United States.

SCS*ISelect* is a trademark of Adaptec, Inc. of the United States.

Adobe, Adobe logo, and Acrobat are trademarks of Adobe Systems Incorporated.

DLT and DLTtape are trademarks of Quantum Corporation of the United States.

All other product, brand, or trade names used in this publication are the trademarks or registered trademarks of their respective trademark owners.

Windows Vista stands for Microsoft® Windows Vista™ Business operating gsystem. Windows Server 2003 x64 Editions stands for Microsoft® Windows Server™ 2003 R2, Standard x64 Edition Operating system and Microsoft® Windows Server<sup>TM</sup> 2003 R2, Enterprise x64 Edition operating system, or Microsoft® Windows® Server<sup>™</sup> 2003, Standard x64 Edition operating system and Microsoft® Windows® Server<sup>™</sup> 2003, Enterprise x64 Edition operating system. Windows 2003 stands for Microsoft® Windows Server™ 2003 operating system and Microsoft® Windows Server™ 2003 Standard Edition and Enterprise Edition. Windows XP x64 Edition stands for Microsoft® Windows® XP Professional x64 Edition operating system. Windows XP stands for Microsoft® Windows® XP Professional operating system and Microsoft® Windows® XP Home Edition operating system. Windows 2000 stands for Microsoft® Windows® 2000 Server operating system and Microsoft® Windows® 2000 Advanced Server operating system, and Microsoft® Windows® 2000 Professional operating system. Windows Me stands for Microsoft® Windows® Millennium Edition operating system. Windows 98 stands for Microsoft® Windows® 98 operating system. Windows 95 stands for Microsoft® Windows® 95 operating system. DOS stands for MS-DOS® or ROM-DOS®.

NEC DianaScope includes JRE (Java Runtime Environment) distributed free of charge by Sun Microsystems, Inc., Tomcat distributed free of charge by Apache Software Foundation, and the VNC (Virtual Network Computing) distributed free of charge by AT&T laboratories Cambridge. The end user license agreement is necessary for using these products. For details on their copyright and ownership, see the LICENSE files below.

Tomcat: LICENSE under the <directory that Tomcat is installed> JRE: LICENSE under the <directory that JRE is installed>

### **Notes**

- (1) No part of this document may be reproduced in any form without the prior written permission of NEC Corporation.
- (2) The contents of this document may be revised without prior notice.
- (3) The contents of this document shall not be copied or altered without the prior written permission of NEC Corporation.
- (4) All efforts have been made to ensure the accuracy of all information in this document. If you notice any part unclear, incorrect, or omitted in the document, contact your authorized NEC sales representative.
- (5) NEC assumes no liability for damages arising from the use of this product, nor any liability for incidental or consequential damages arising from the use of this document regardless of (4).

# <span id="page-3-0"></span>**About This Document**

This document introduces remote management for ft Server by using the server management utility "NEC DianaScope" and explains the procedures from installation to managed server's setup. The document mainly explains the difference between a standard server and ft Server.

Before attempting to operate the server management utility NEC DianaScope, read this document with "NEC DianaScope Installation Manual" that is explained about generally managed server.

### ■ Notes

This document is intended for persons who are familiar with the operating system's functions and operations and the network's functions and setup. For operations and inquiries about the operating system, see its online help information.

Names used with screen images in this document are fictitious. They are unrelated to existing product names, names of organizations, or individual names. The setting values on the screen images are shown as examples, so setting values such as IP addresses on screen images are not guaranteed for operation.

In this document, "¥" expresses back slash.

### **About Symbols in This Document**

The following explains three symbols that are used in this document:

**IMPORTANT:** Points or particular notes you must follow when handling software of servers. **CHECK:** Points or notes you need to check when handling software or servers. **TIPS:** Useful information.

# <span id="page-4-0"></span>**Chapter1 Difference between ft Server and a standard server**

The chapter explains the main difference between ft Server and a standard server.

### <span id="page-4-1"></span>**1.1 Connection Types**

The connection via LAN (Ethernet) is supported between the DianaScope server and the managed server.

## <span id="page-4-2"></span>**1.2 Functions**

The functions of DianaScope for ft Server have some features:

### **Information collection**

-- Server Status

STATUS lamp state, LCD state and Powers on hours are displayed about each CPU/IO module. FT status lamp is also displayed while DianaScope Agent service runs on the managed server.

-- IPMI Information

System Event Log (SEL) list shows "Module No" of each record. "Module No" indicates which CPU/IO module registers the record.

### ■ **Power control**

ft Server does not support Power Off, Power Cycle and Reset from DianaScope.

In case of emergency, you can execute Power Off or Power Cycle by exclusive commands of DianaScope command line interface.

See "DianaScope Command Line Interface".

### ■ **Operation through the command line**

DianaScope has some exclusive commands or options for ft Server like Power Off, Power Cycle and getting FT status lamp state.

. See "DianaScope Command Line Interface".

### ■ BMC configuration on the managed server with network booting

This function uses the DianaScope PXE Service to set BMC configuration information on the managed server through the DianaScope server for managed server operation via the LAN from the DianaScope Manager.

### **Other information**

DianaScope PXE Service does not support BMC configuration for ft Server.

# **Chapter2 System Requirements**

#### <span id="page-5-0"></span>. . . . . . . .

### **TIPS:**

- See "DianaScope Installation Manual" for DianaScope modules.
- Please Use DianaScope Manager Ver.1.05.05 and above, and DianaScope Agent Ver.2.04.00 and above for management of ft Server.

### <span id="page-5-1"></span>**2.1 Managed server**

This section explains conditions for ft Server to be managed by the DianaScope Manager.

### **Hardware**

-- ft Server that contains ft Remote Management Cards [N8815-001] conforming to IPMI Ver.2.0.

**CHECK:** 

- See "NEC DianaScope Managed Servers Summary".
- <span id="page-5-2"></span>• ft Remote Management Card has similar function with Advances Remote Management Card.

### **2.2 Requirements for Connection between the DianaScope Server and Managed Server**

The connection via LAN (Ethernet) is supported between the DianaScope server and the managed server. See "DianaScope Installation Manual" for notes on managed servers and network devices

### **LAN port for BMC**

BMC uses the Management LAN port on ft Remote management Card.

**CHECK:** 

Be sure to connect both Management LAN port of CPU/IO modules #0 and #1.

# <span id="page-6-0"></span>**Chapter3 Setup for ft Server (for LAN connection)**

This chapter explains the setup procedure for the DianaScope Manager to manage the BMC and DianaScope Agent on a managed server remotely via LAN connection.

### <span id="page-6-1"></span>**3.1 Setup Flow (for LAN connection)**

Perform the following setup procedure:

- (1) Connects the DianaScope server and the managed server on the same network. See [Chapter2 "System Requirements"](#page-5-0).
- (2) Configure BMC on the managed server.
- (3) Register the managed server on the DianaScope Manager

### **3.2 Configure BMC on Managed Server (for LAN connection)**

Configure BMC of the managed server at first.

<span id="page-6-2"></span>**TIPS:** 

This section explains about the minimum setting that is necessary for connection the DianaScope Manger with the managed server. For details of BMC configuration for ft Remote Management Card, see [Chapter4 "BMC Configuration Information "](#page-18-0).

Here is a method for configuring the BMC on ft Server for LAN connection.

 **Configuration with DianaScope Agent or "System Management" tool of NEC EXPRESSBUILDER CD-ROM** 

This document explains the configuration procedure using the DianaScope Agent for Windows.

#### **CHECK:**

• Configuration with DianaScope PXE Service and configuration with NEC EXPRESSBUILDER DOS based with remote console feature are not available for ft Server.

### <span id="page-7-0"></span>**3.2.1 Configuration with DianaScope Agent (for LAN connection)**

This document explains the configuration procedure using the DianaScope Agent for Windows.

- (1) After booting Windows on the managed server, click Windows [start] and start the BMC configuration function of DianaScope Agent.
- (2) The main dialog box will be appeared. Click [Set Configuration]. When a confirmation message is displayed, click [OK].

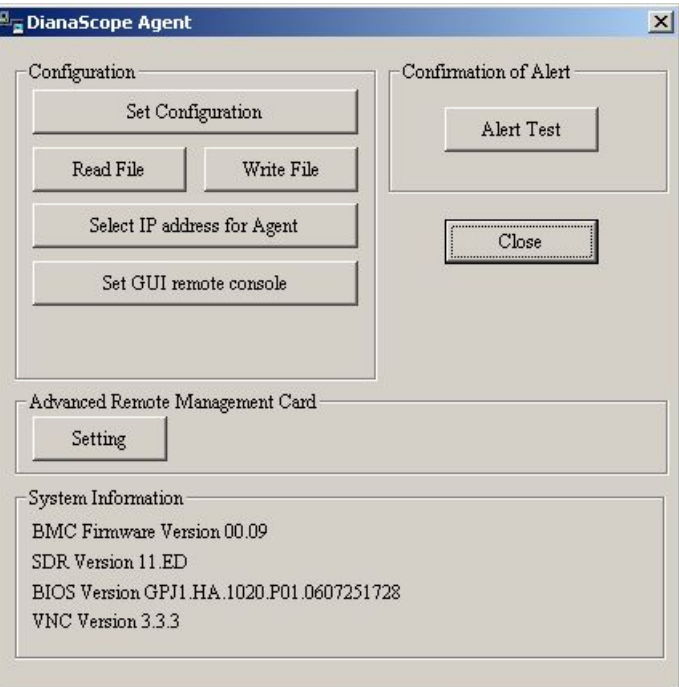

(3) "BMC Configuration" dialog box will be display. Click "Common" tab page.

Be sure to set the below item. The other items can be used with the default values.

- -- "Computer Name"
	- Enter a unique name for each managed server.
- -- "Authentication Key"

The following screen is shown an example.

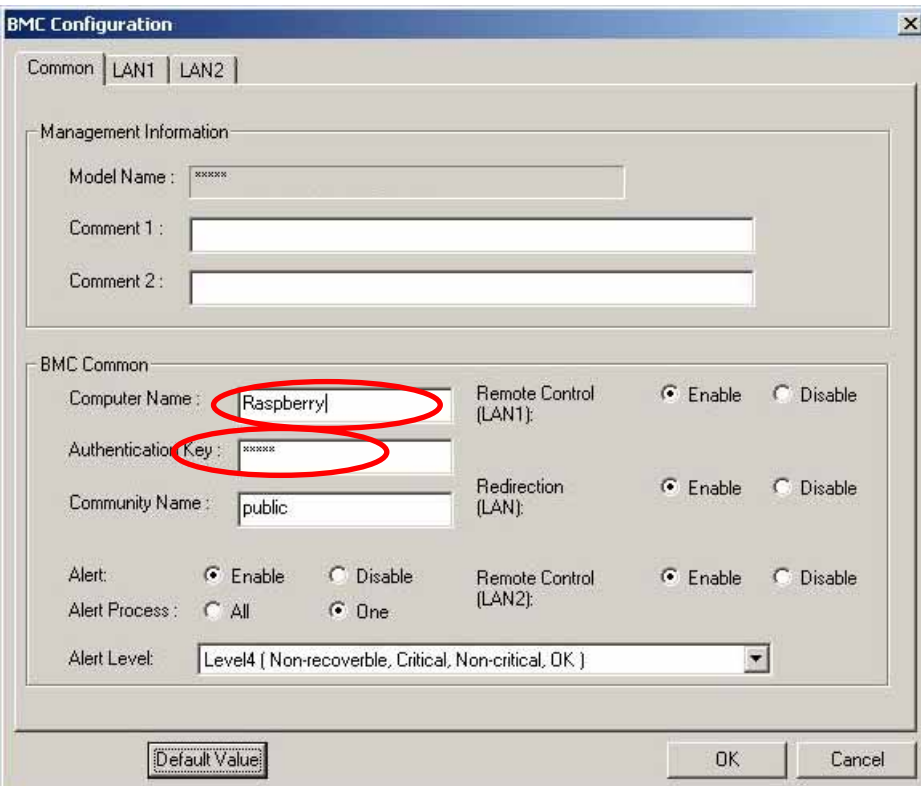

(4) Select "LAN1" tab page

Set values the Management LAN port of CPU/IO module #0 on ft Server. Be sure to set the below items. The other items can be used with the default values.

-- "Obtain an IP Address automatically (DHCP)"

Determine whether to dynamically obtain an IP address for the Management LAN port of CPU/IO module #0 from a DHCP server.

If the item is set enable and registered, the BMC set the value obtained from DHCP server on "IP Address", "Subnet Mask" and "Default Gateway".

You can set enable on the item only if the BMC supports this capability.

- -- "IP Address"
- Enter the IP address for the Management LAN port of CPU/IO module #0.
- -- "Subnet Mask" Enter the subnet mask for IP address for the Management LAN port of CPU/IO module #0.
- -- "Default Gateway"
- Enter the default gateway only if the managed server connects to DianaScope Server via any gateway
- -- "Management PC IP Address" Enter the IP address of DianaScope server.

The following screen is shown an example.

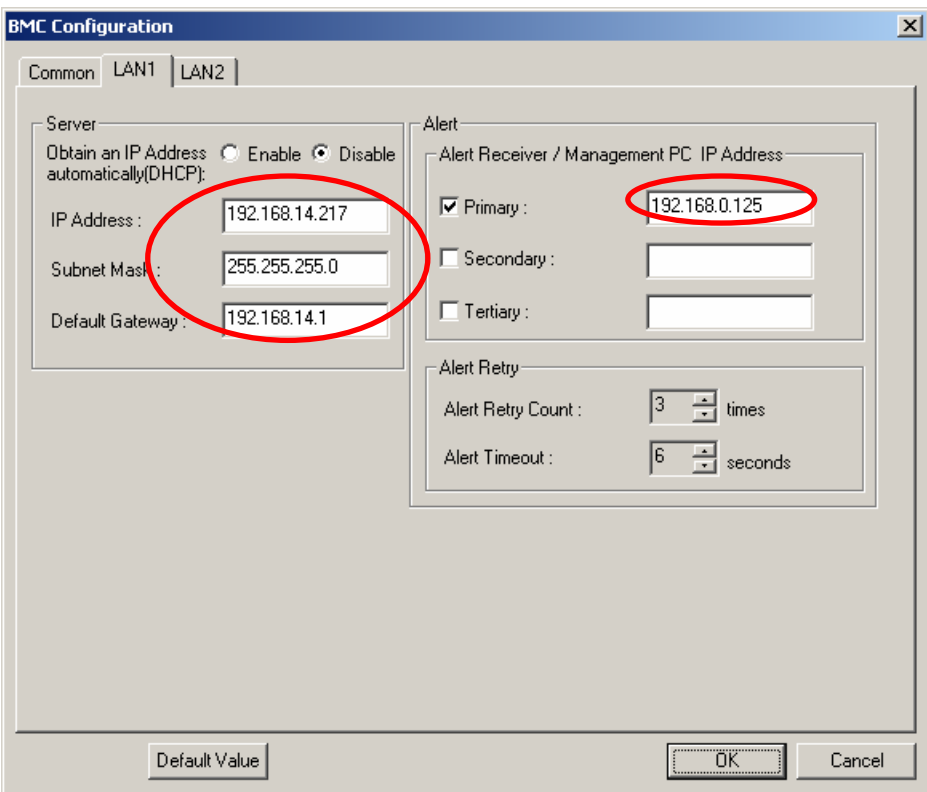

(5) Select "LAN2" tab page

Set values the Management LAN port of CPU/IO module #1 on ft Server. Be sure to set the below items. The other items can be used with the default values.

-- "Obtain an IP Address automatically (DHCP)"

Determine whether to dynamically obtain an IP address for the Management LAN port of CPU/IO module #1 from a DHCP server.

If the item is set enable and registered, the BMC set the value obtained from DHCP server on "IP Address", "Subnet Mask" and "Default Gateway".

You can set enable on the item only if the BMC supports this capability.

-- "IP Address"

Enter the IP address for the Management LAN port of CPU/IO module #1.

- -- "Subnet Mask"
	- Enter the subnet mask for IP address for the Management LAN port of CPU/IO module #1.
- -- "Default Gateway"
- Enter the default gateway only if the managed server connects to DianaScope Server via any gateway
- -- "Management PC IP Address"

Enter the IP address of DianaScope server.

The following screen is shown an example.

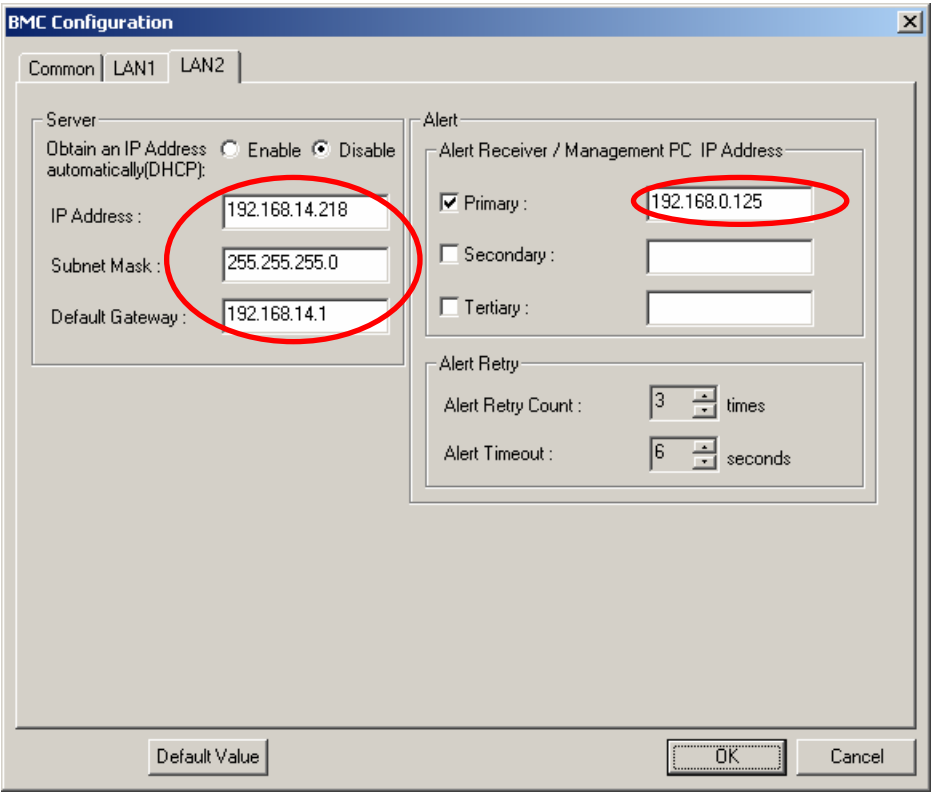

(6) If you set "Default Gateway", please connect the managed server via LAN port used by BMC and the gateway to network.

If you set "Alert Receiver / Management PC IP Address" on same network with the managed server, please connect the managed server via LAN port used by BMC and the alert receiver/management PC to network.

### (7) Click [Register].

The configuration information will be set in the BMC. The MAC addresses of the gateway and the alert receivers will be also set in the BMC.

### <span id="page-12-0"></span>**3.3 Register a managed server on DianaScope Manager (for LAN connection)**

To register the managed server on the DianaScope Manager, login to the DianaScope Manager and perform in the following order:

(1) Add the group to which the managed server belongs.

(2) Register a managed server.

### <span id="page-12-1"></span>**3.3.1 Add Group which the managed server belongs**

- (1) Click "Add Group" on the "Group List" screen.
- (2) Enter the group name, and click [Add].

The added group will be displayed on the "Groups List" screen.

### <span id="page-12-2"></span>**3.3.2 Register the Managed Server (for LAN connection)**

Use either of the two methods to register the managed server.

### **Manual Registration**

This method requires the operator to directly enter the managed server's information such as the IP address of the BMC and to perform "Check Connection".

### **Auto Registration**  This method automatically searches the network for managed servers that are not registered yet on the DianaScope Manager, and registers the managed servers. This method is available only when LAN connection is used.

### **3.3.2.1 Manual Registration**

- (1) Click the managed server's "Group name" on the "Group List".
- (2) Click the "Add Server" on the "Server List" of the group.
- (3) Click "Manual Registration" tab. Input the following items:
	- -- "Server Name"

Enter the managed server name on the DianaScope.

- -- "Authentication Key"
	- Enter the authentication key that is set on the BMC configuration of the managed server.
- -- "IP address 1"

Enter the IP address and subnet mask of LAN 1 that you have set in the managed server's BMC configuration information.

If the managed server is ft Server, enter IP address and subnet mask of the Management LAN port on the CPU/IO Module #0

-- "IP address 2"

Enter another IP address and subnet mask of LAN 1 that you have set in the managed server's BMC configuration information.

If the managed server is ft Server, enter IP address and subnet mask of the Management LAN port on the CPU/IO Module #1

**CHECK:**  • Be sure to set both "IP Address 1" and "IP Address 2" for ft Server.

The following screen shows an example.

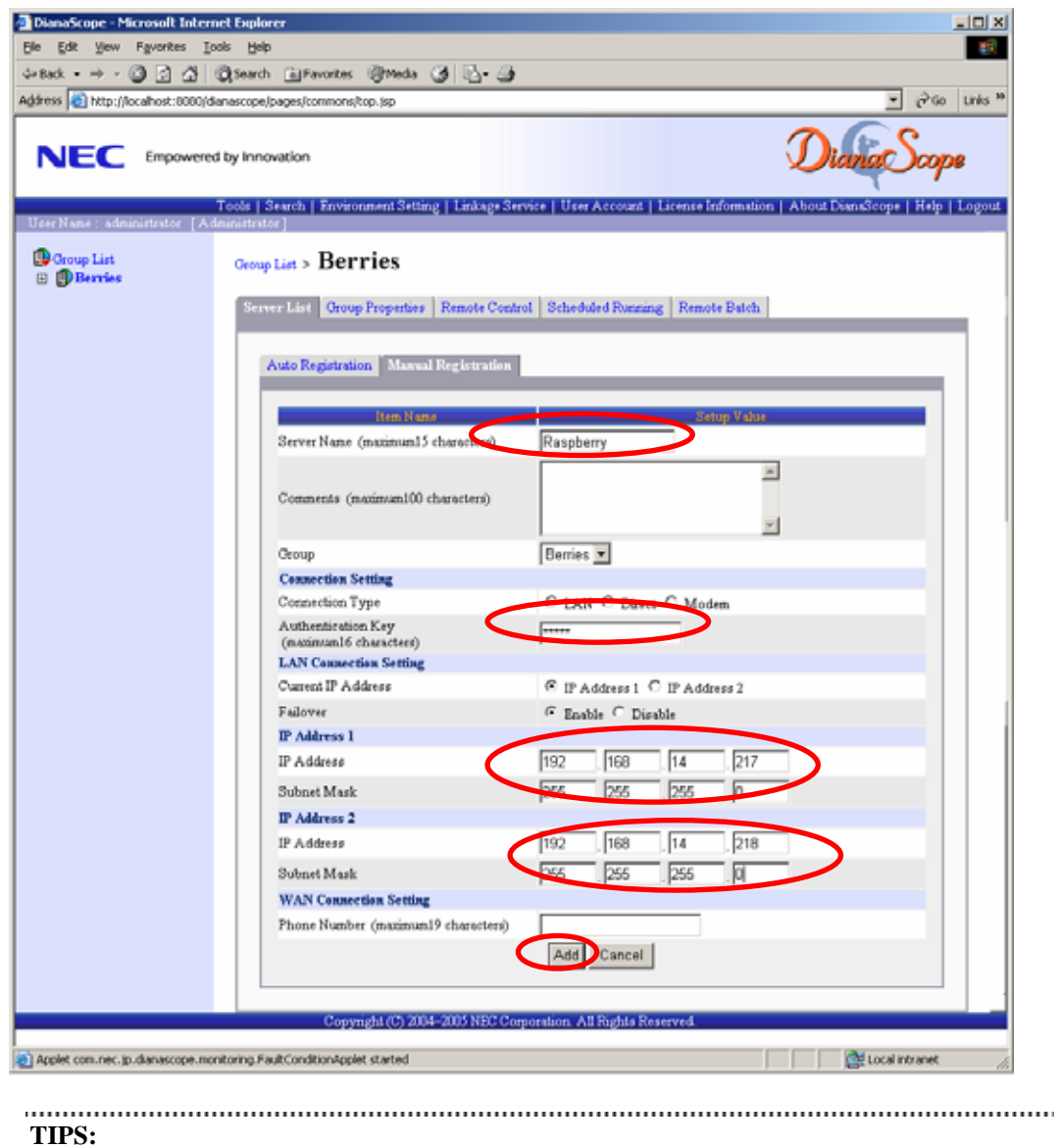

• For details of other items, see the DianaScope online help.

### (4) Click [Add].

#### **TIPS:**

- A managed server cannot be controlled remotely by only registering it. Perform a "Check Connection".
- (5) Click [Check Connection] on "Connection Setting"

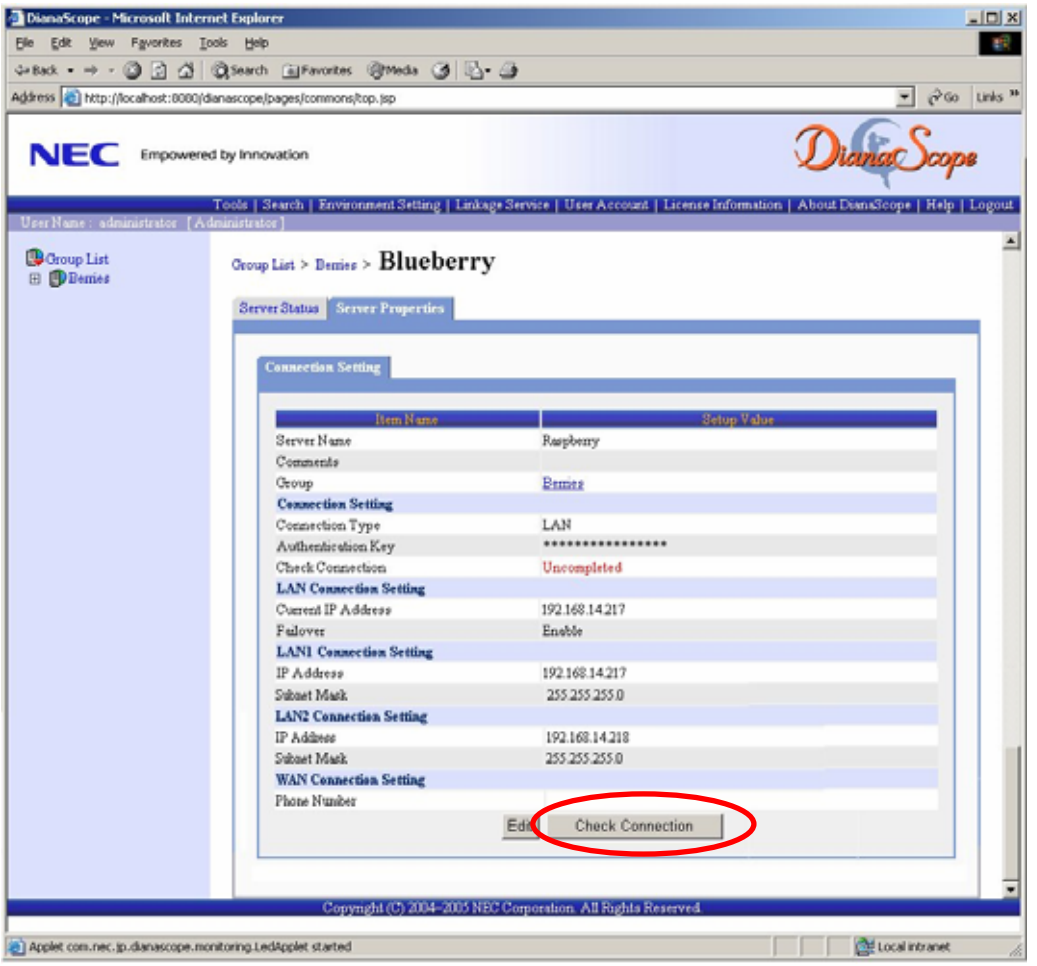

DianaScope Manager will execute "Check Connection" and collect the server information for the management.

When the "Check Connection" is completed, the DianaScope Manager can control the managed server.

### **3.3.2.2 Auto Registration**

- (1) Click the managed server's "Group name" on the "Group List".
- (2) Click the "Add Server" on the "Server List" of the group.
- (3) Select "Search Mode" on the "Auto Registration" screen. With "Network Address Search", enter the network address and network mask. With "IP Address Range Search", enter the "start address" and "end address" of the IP address range. After that, click [Search].

**CHECK:**  • Be sure to set the search range that includes IP addresses of both CPU/IO module #0 and #1.

The search for the managed servers will start. The following screen is an example display with "Network Address Search" selected.

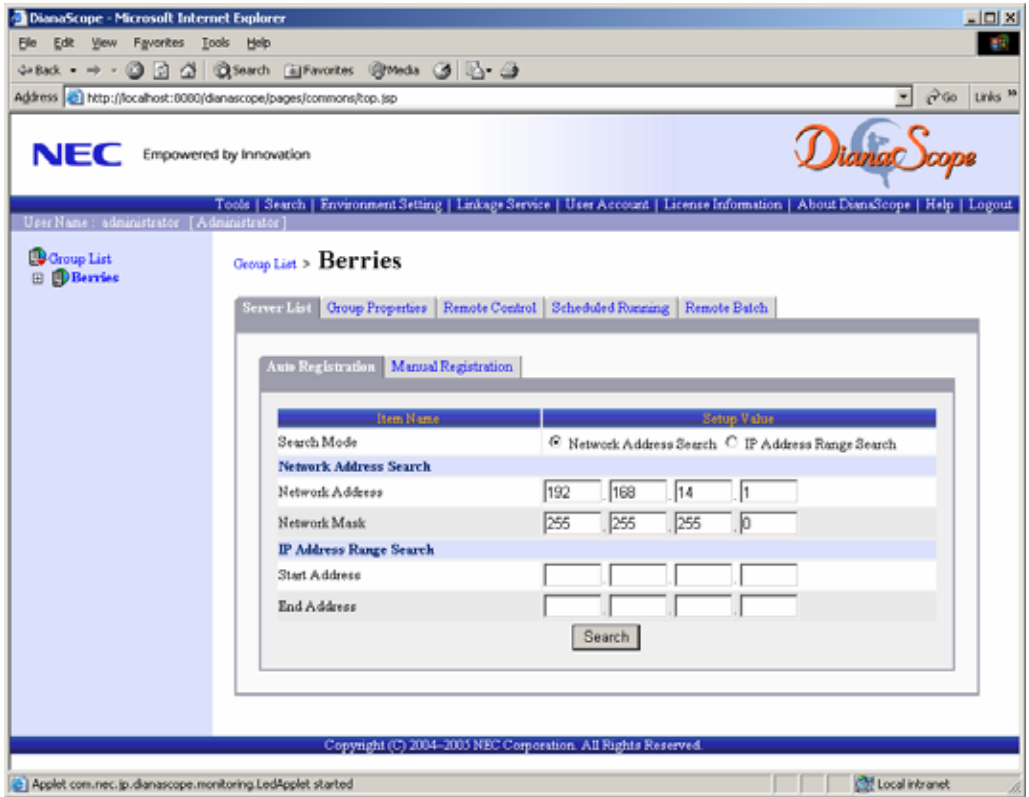

(4) The IP addresses of the found managed servers' BMCs will be listed. Select the managed server to be registered. Click [Register].

The following screen is shown an example.

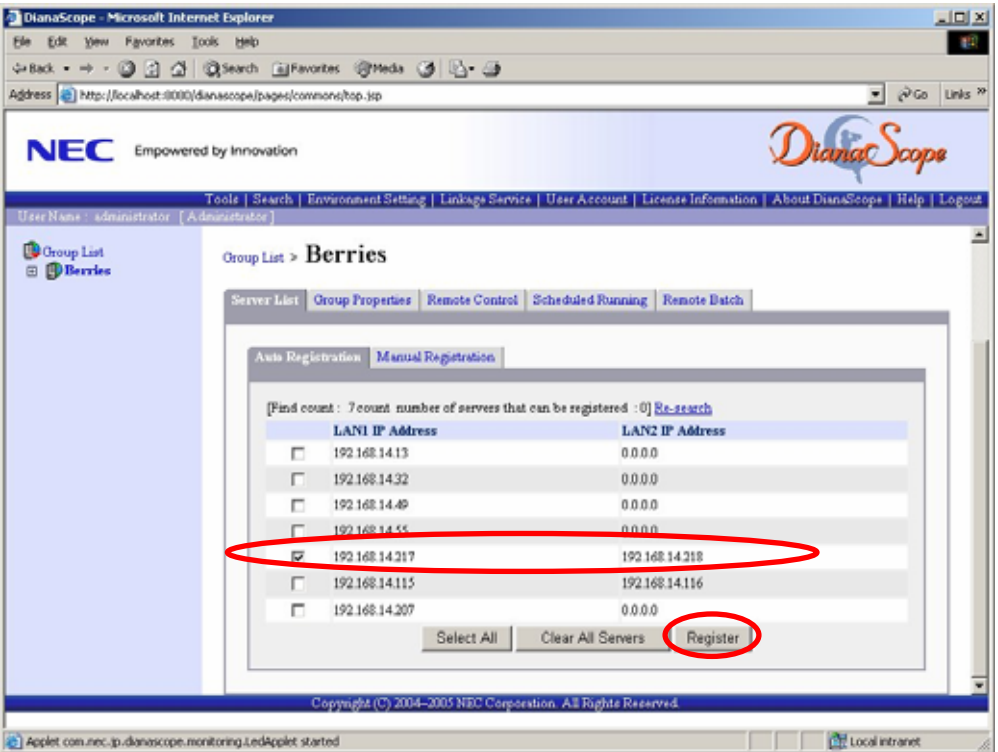

(5) Enter "Authentication Key" for the managed server and click [OK].

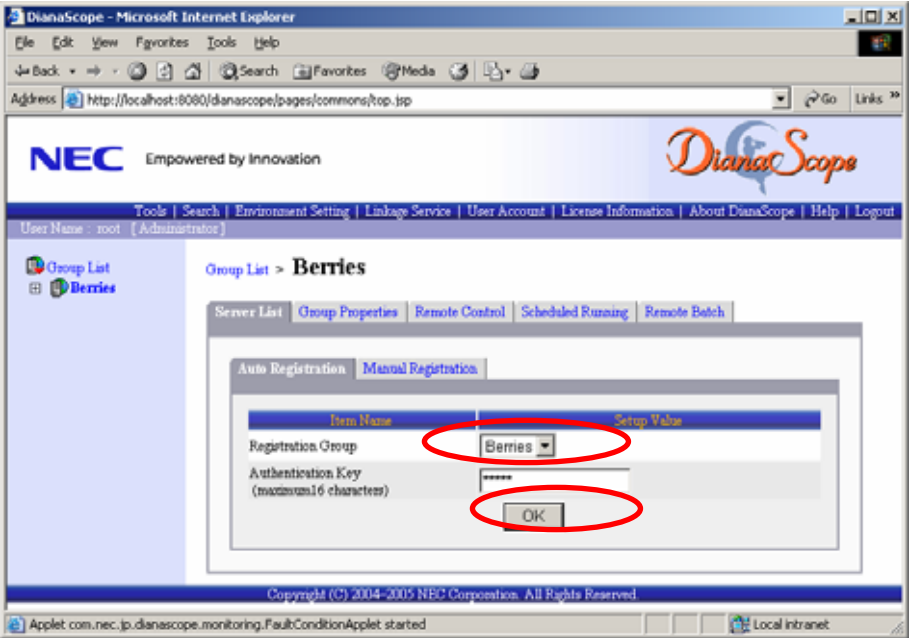

The DianaScope Manager will execute "Check Connection".

When the "Check Connection" is completed, the DianaScope Manager can control the managed server.

### **TIPS:**

• When the managed server is registered by auto registration, the "Server Name" of the managed server is set to the computer name that has been set on BMC configuration for the managed server. (If the same server name has been registered, some number is added to the server name.)

You can change the server name on "Server Properties " – "Connection Setting".

# **Chapter4 BMC Configuration Information Items**

This chapter explains all the BMC configuration information items for ft Remote Management Card. Items that are not mandatory can be used with the default values.

#### <span id="page-18-0"></span>**CHECK:**  • Following items are not displayed for the managed server is ft Server: -- "Common" tab page: "Redirection (Modem/Direct)" "Remote Control (Modem/Direct)" "Alert Order" -- "WAN/Direct" tab page: -- "Pager" tab page.

### (1) Common

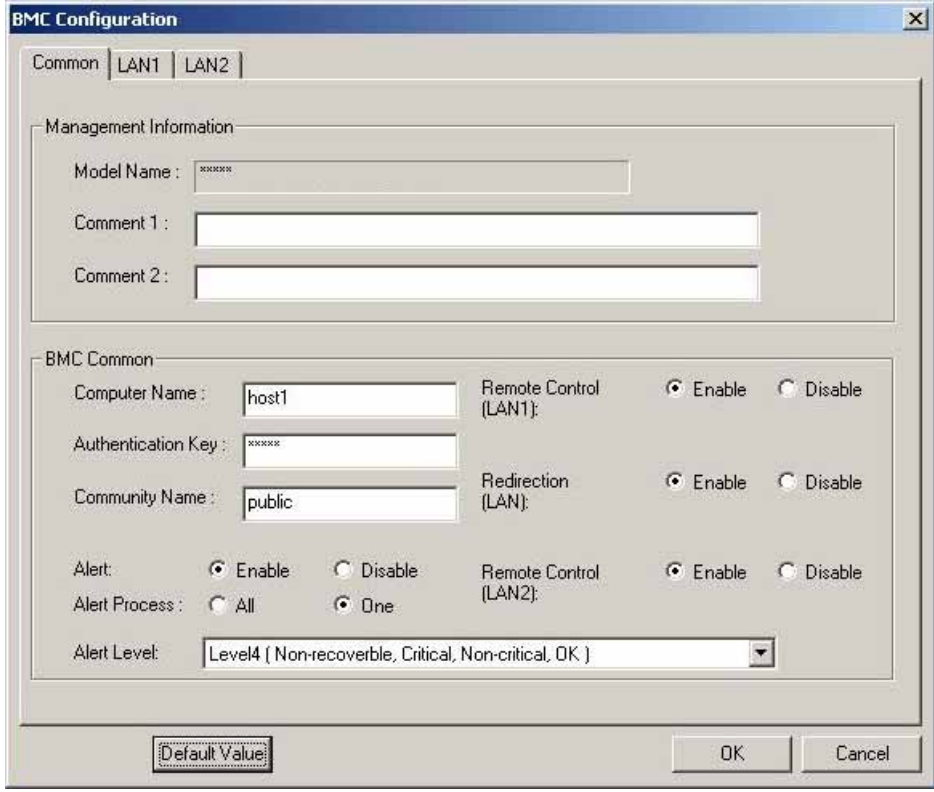

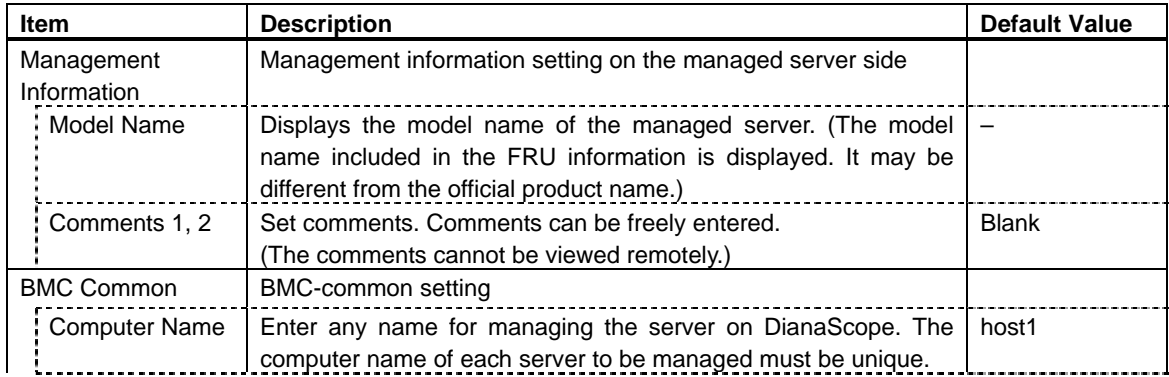

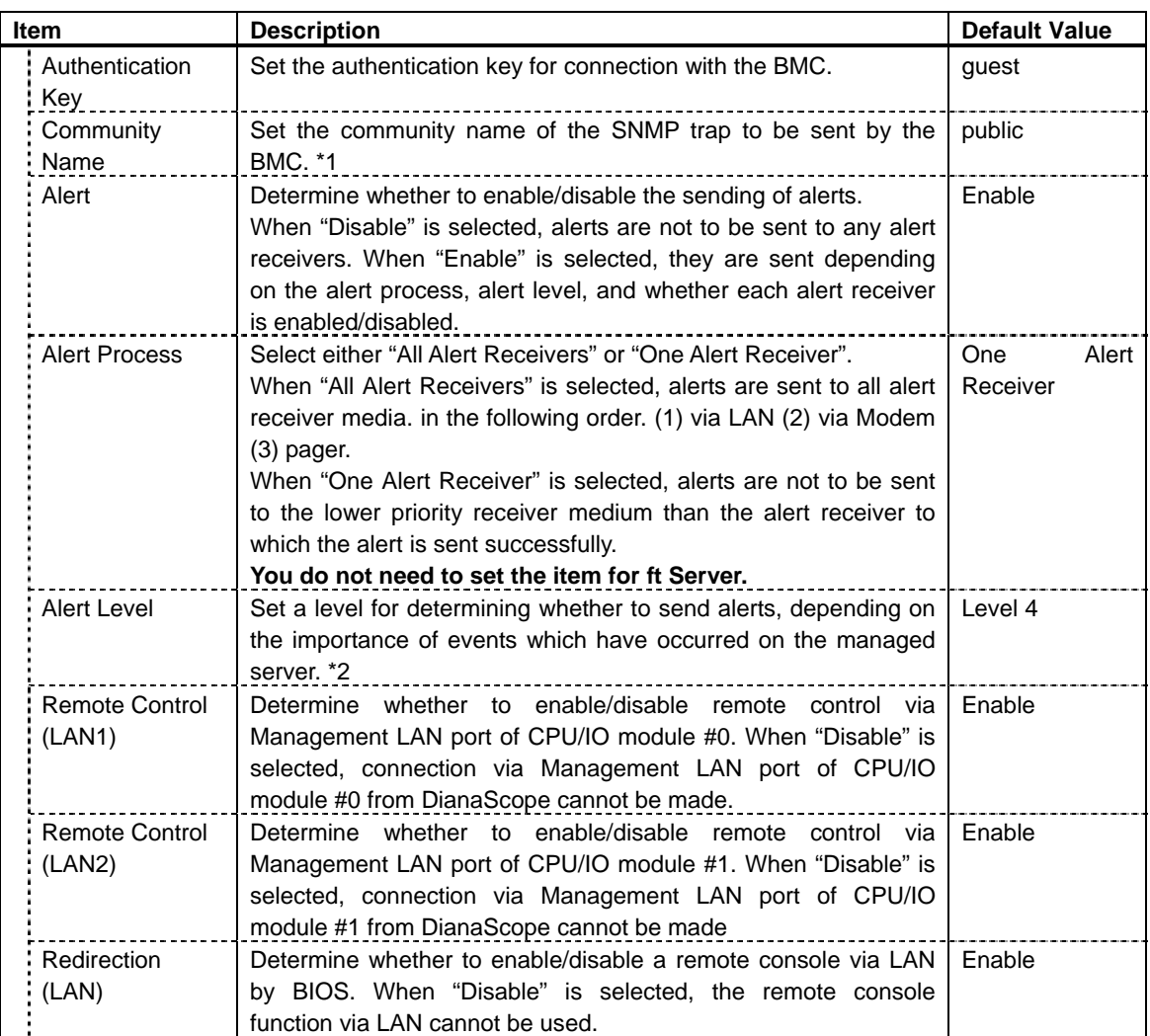

\*1: When you change Community Name, please set up the community name so that the alert receiver can receive it via LAN.

\*2: The alert levels are as follows:

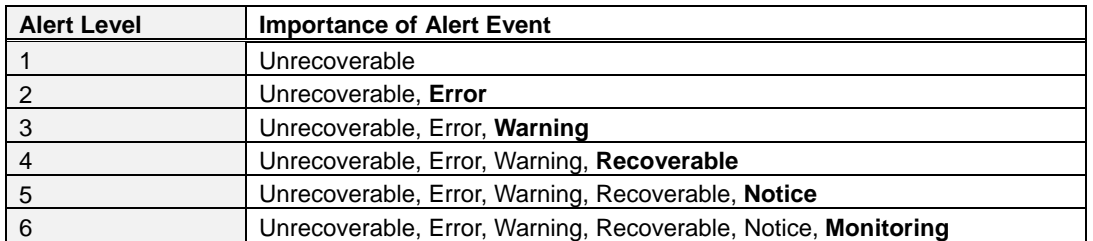

#### (2) LAN1

Be sure to set both "LAN1" and "LAN2" for ft Server.

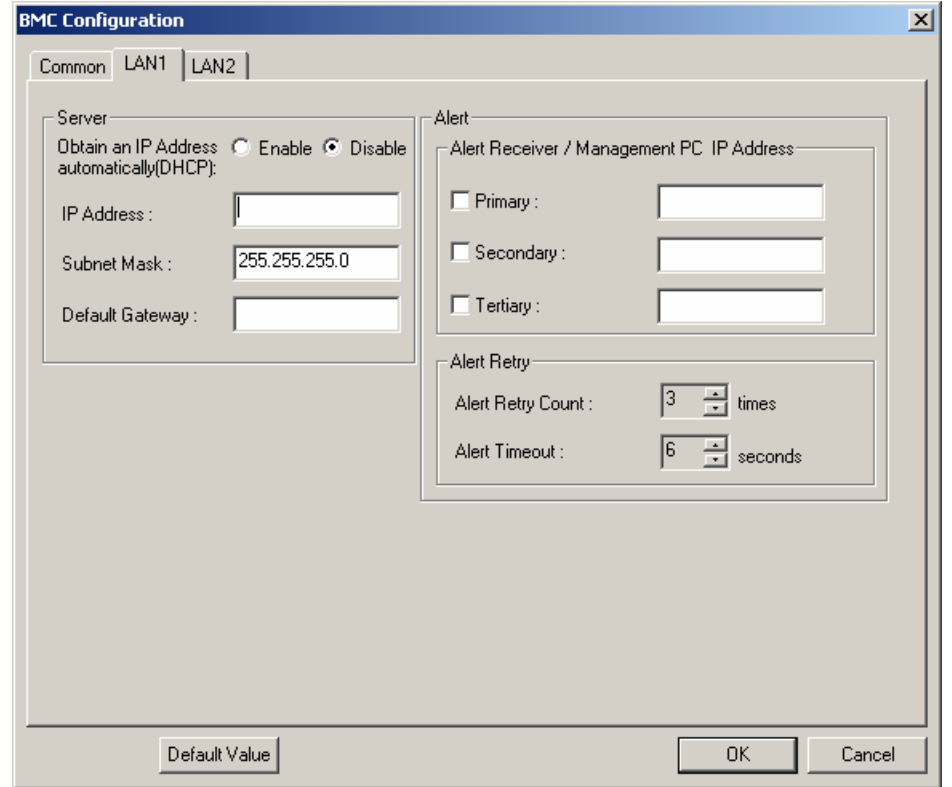

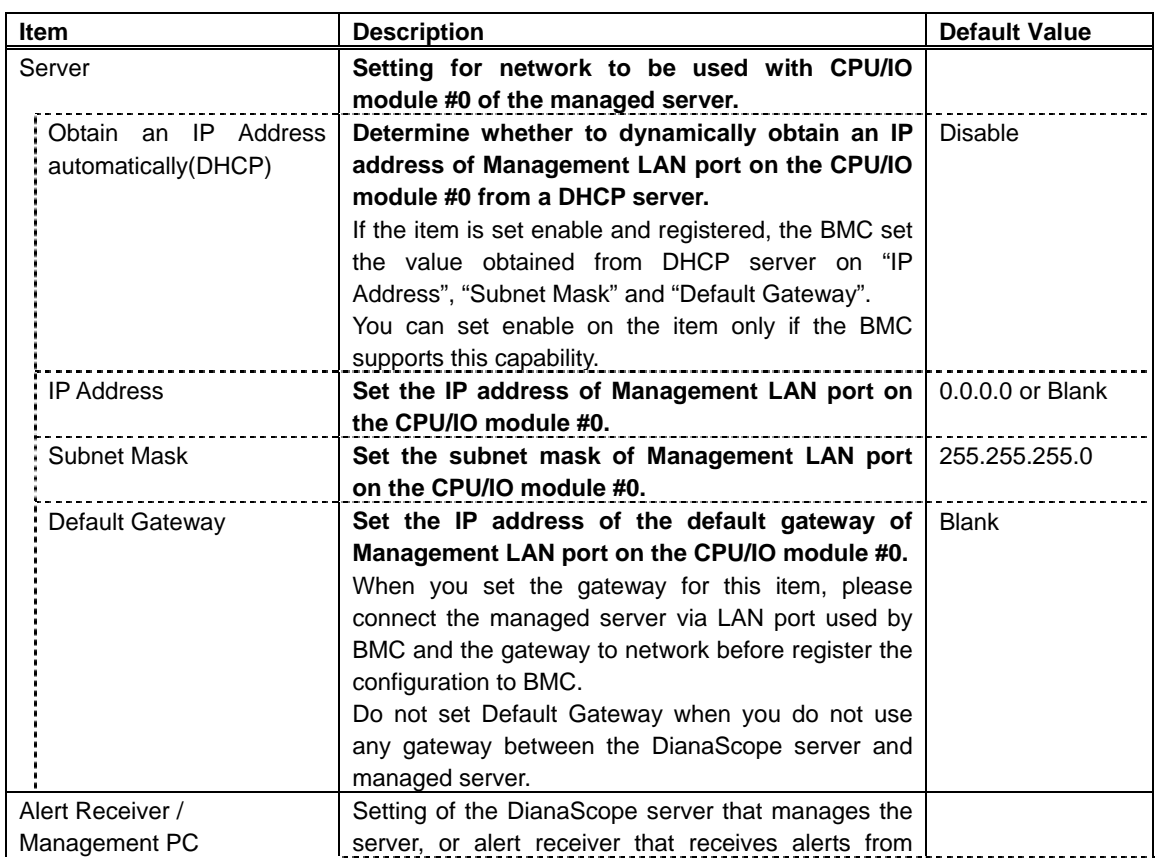

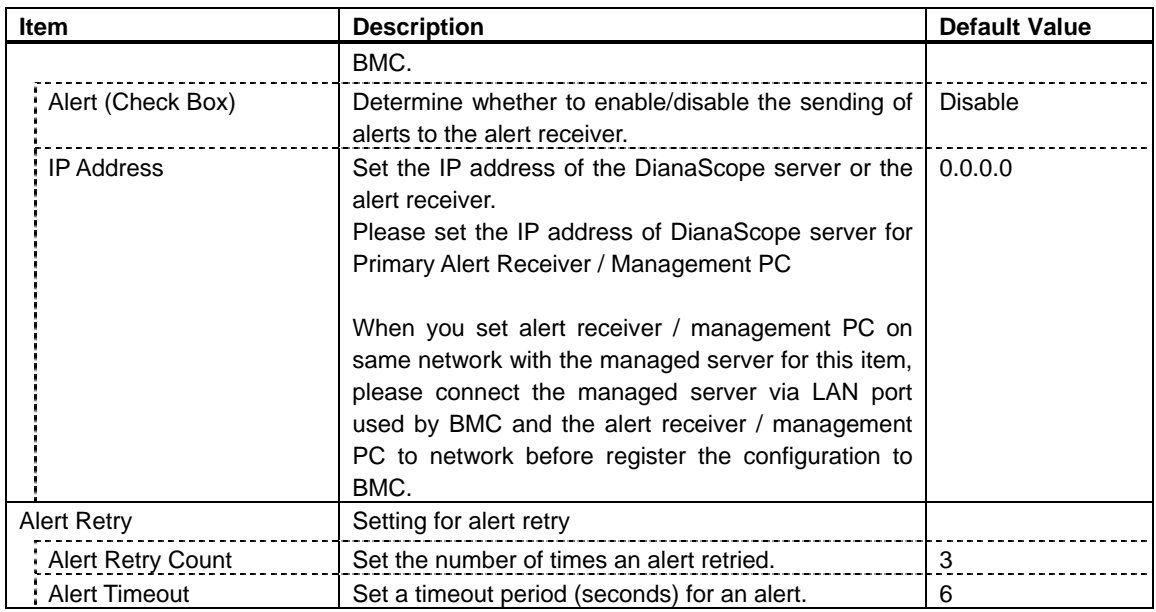

**CHECK:** <br> **CHECK:** 

• If the managed server has been installed ft Remote Management Card, the BMC may not immediately obtain the IP address after the BMC is configured to obtain the IP address by the DHCP. Please turn the managed server AC-OFF and AC-ON because the BMC try to obtain the IP address whenever the managed server is turned AC-ON.

22

#### (3) LAN2

Be sure to set both "LAN1" and "LAN2" for ft Server.

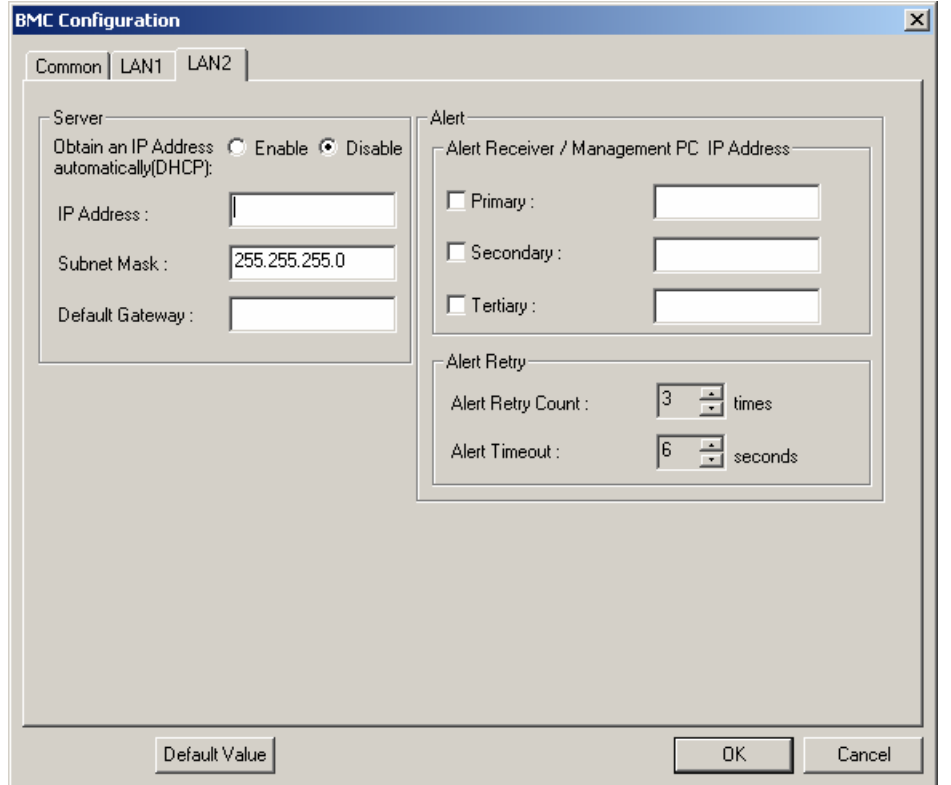

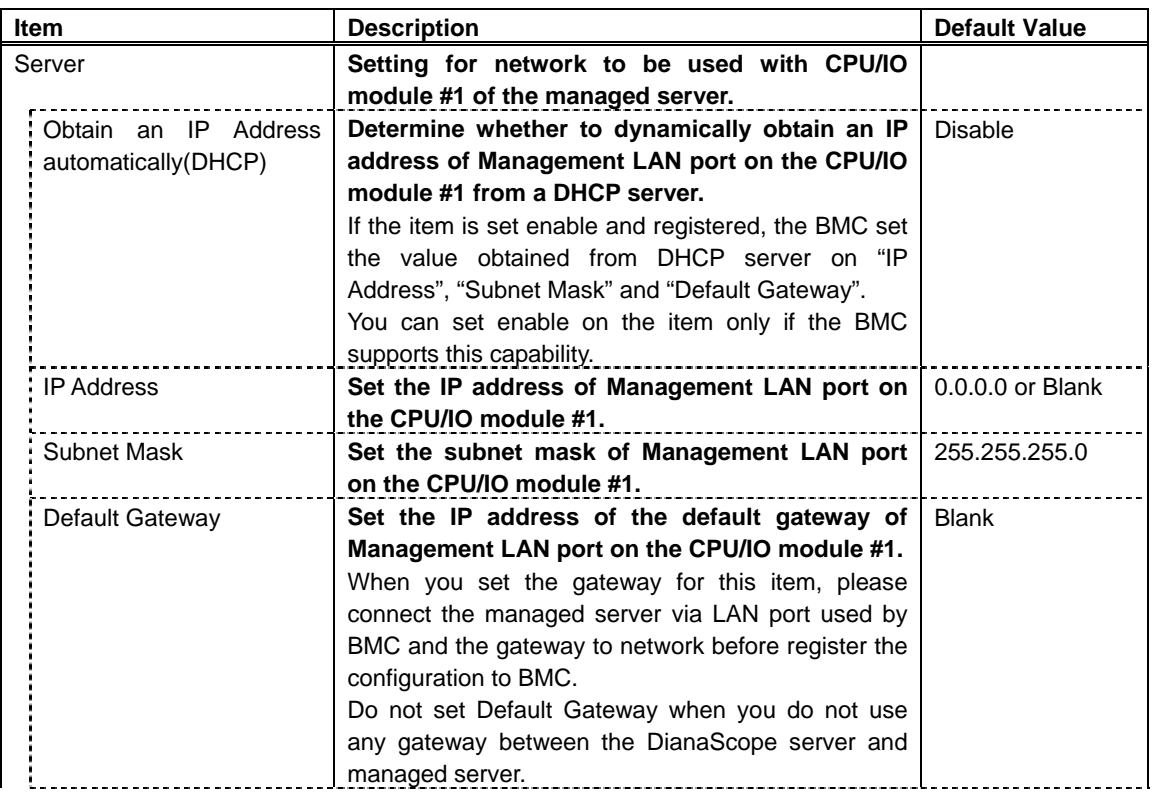

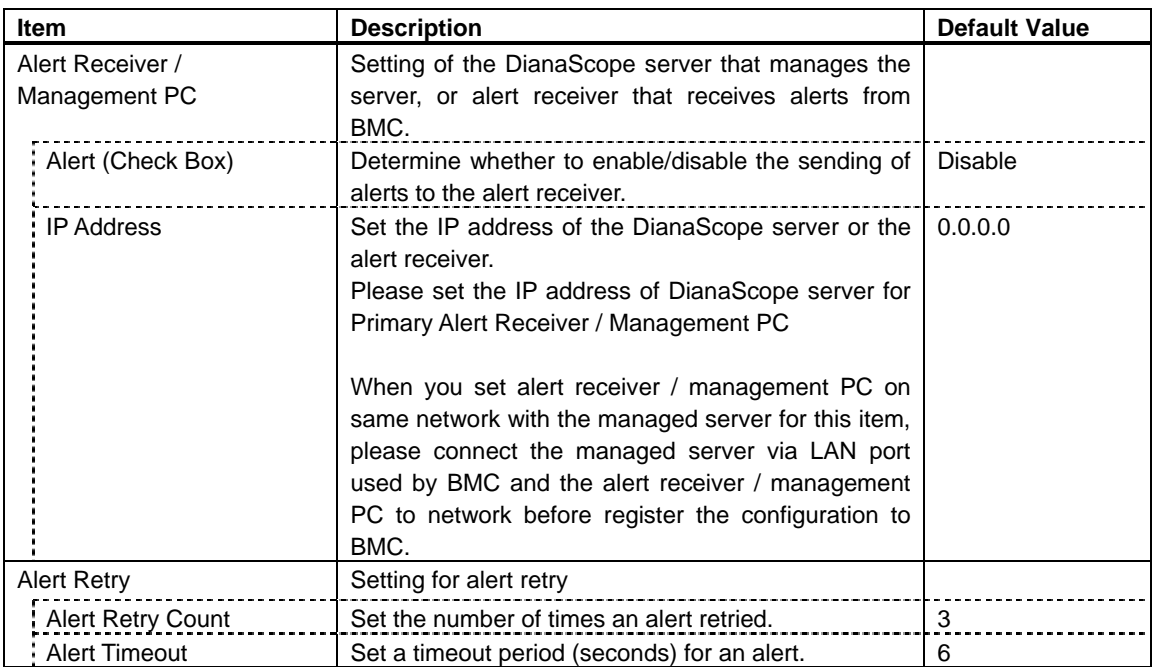

#### **CHECK:**

• If the managed server has been installed ft Remote Management Card, the BMC may not immediately obtain the IP address after the BMC is configured to obtain the IP address by the DHCP. Please turn the managed server AC-OFF and AC-ON because the BMC try to obtain the IP address whenever the managed server is turned AC-ON. NEC DianaScope Installation Manual for ft Server

NEC DianaScope Installation Manual for ft Server © NEC Corporation 2004 - 2007